## **Essentials**

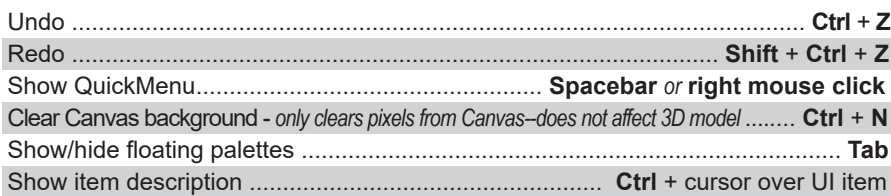

## *\*\*\*\*\*\*\*\*\*\*\*\*\*\*\*\*\* To enable sculpting, a mesh must be in 3D Edit mode \*\*\*\*\*\*\*\*\*\*\*\*\*\*\*\*\*\** Enter 3D Edit mode ........................................... draw tool out on Canvas, then press **T**

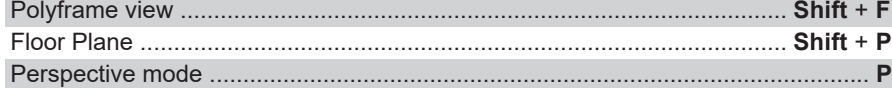

### **Saving & Loading**

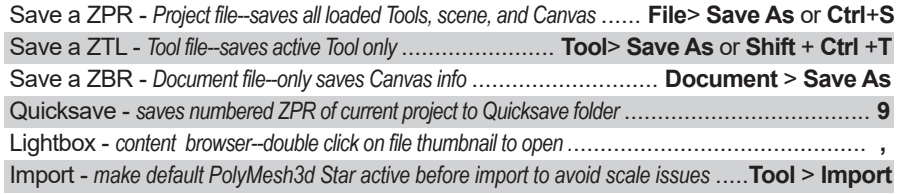

# **Mesh Visibility & Selection**

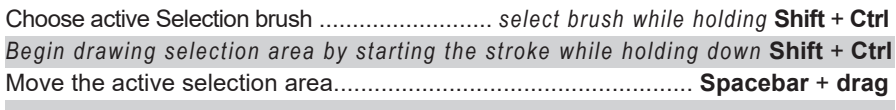

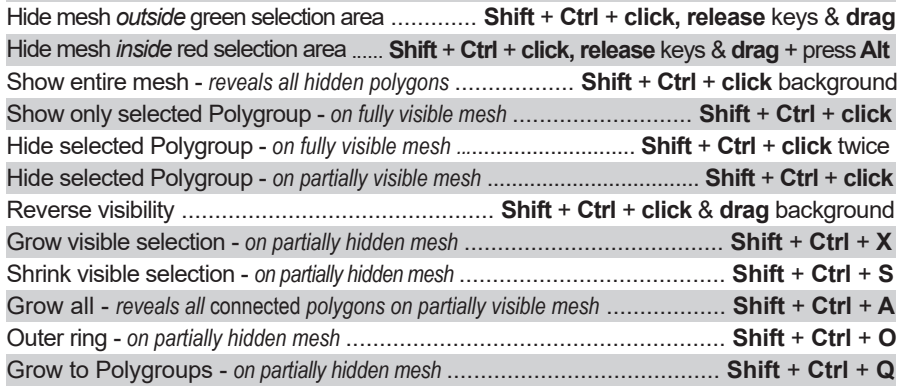

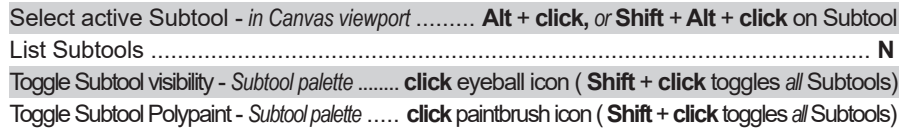

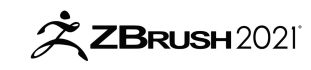

# **Navigation - 3D Edit Mode**

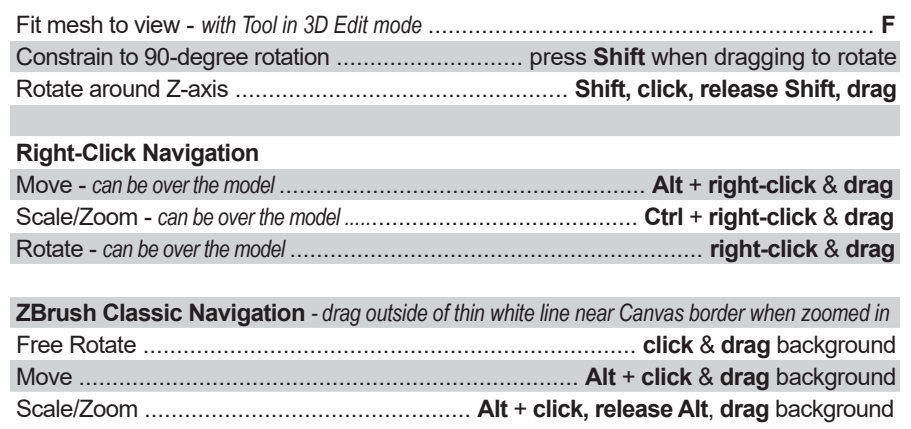

# **Sculpting & Painting**

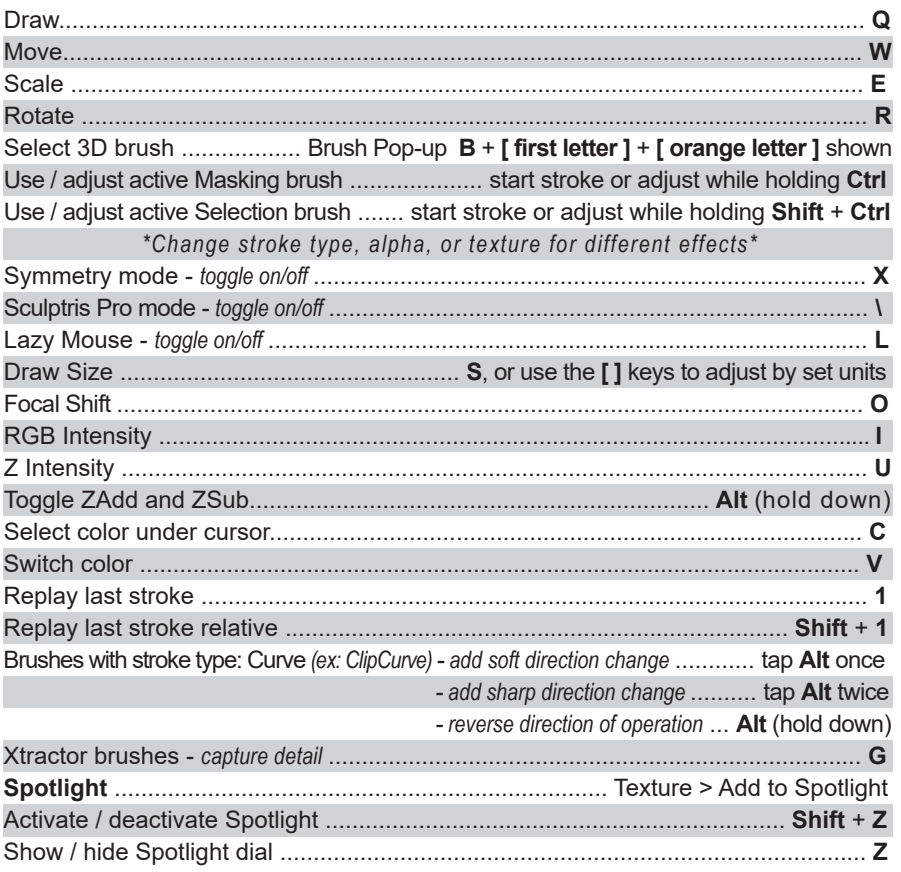

## **Masking**

Choose active Masking brush ........................................ *select brush while pressing* **Ctrl**  *\*Effects can vary when different stroke types or alphas are applied\**

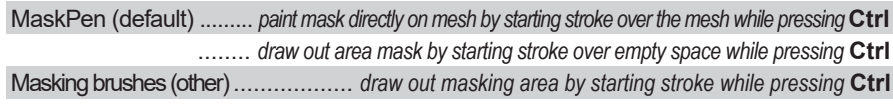

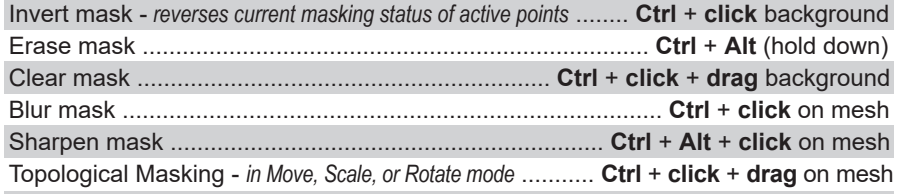

#### **MeshFromMask**

*MeshBalloon, MeshExtrude, MeshExtrudePro, MeshProject, or MeshSplat brushes*

Create mesh - *begin stroke over mesh while pressing* **Ctrl***,* draw shape, **release** Create mask - *begin stroke in empty space while pressing* **Ctrl***,* draw shape, **release**

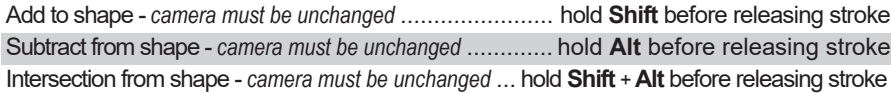

*With Live Boolean mode active:*

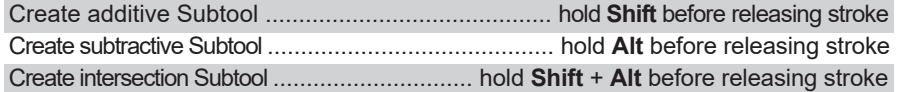

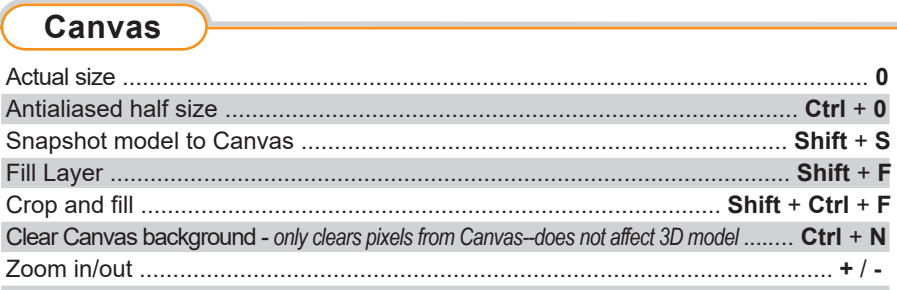

#### **Best Preview Render (BPR)** - *requires active Tool in 3D Edit mode.* Render Canvas with BPR .......................................................................... **Shift** + **R**

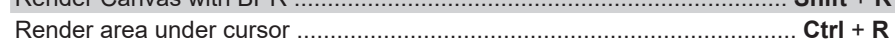

## **Geometry**

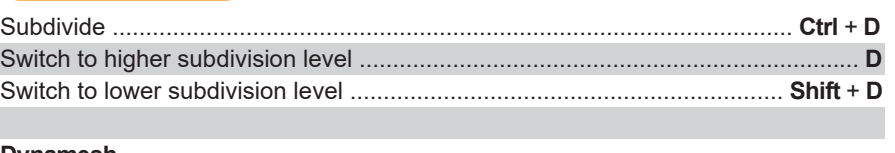

#### **Dynamesh**

*Set resolution and enable in Tool > Geometry > Dynamesh*

Remesh Dynamesh mesh - *masking must be cleared first* ........ **Ctrl** + **drag** background

### **HD Geometry**

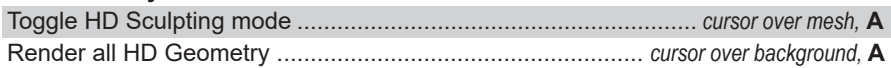

#### **IMM -** *InsertMultiMesh*

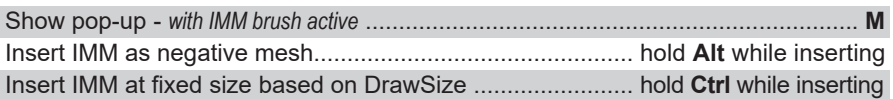

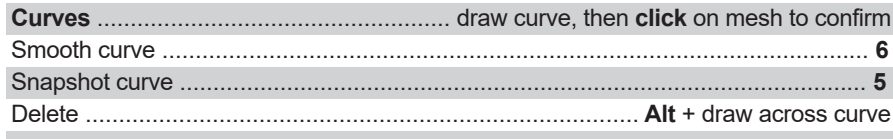

**ShadowBox** - *convert to ShadowBox* - turn off Solo mode, then Tool> Geometry> ShadowBox

### **Transpose**

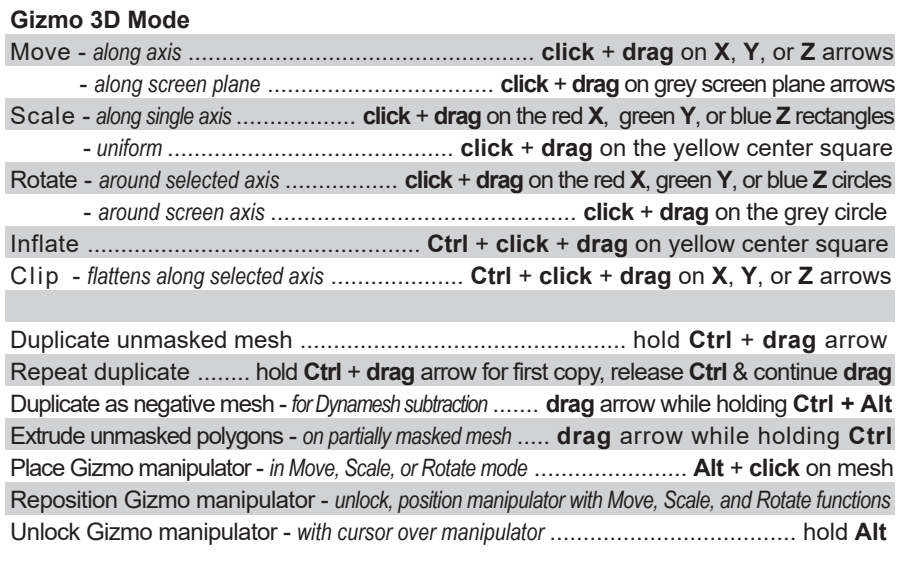